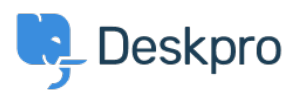

[Datubāze](https://support.deskpro.com/lv-LV/kb) > [Using Deskpro](https://support.deskpro.com/lv-LV/kb/using-deskpro) > [Admin](https://support.deskpro.com/lv-LV/kb/admin) > [CRM](https://support.deskpro.com/lv-LV/kb/crm) > [How do I remove the ability for users to](https://support.deskpro.com/lv-LV/kb/articles/how-do-i-remove-the-ability-for-users-to-change-their-password) [change their password?](https://support.deskpro.com/lv-LV/kb/articles/how-do-i-remove-the-ability-for-users-to-change-their-password)

## How do I remove the ability for users to change their password?

Christopher Nadeau - 2023-08-31 - [Comments \(0\)](#page--1-0) - [CRM](https://support.deskpro.com/lv-LV/kb/crm)

## **Option 1: Disable Deskpro auth**

If you are using an external auth provider such as Active Directory or SAML, then you may wish to totally disable the built-in Deskpro auth (which will also remove the password reset from the Help Center).

You can do this from **Admin > CRM > Auth & SSO**, and then toggle off the "Deskpro" option.

 $\pmb{\times}$ 

## **Option 2: Edit the templates to hide the option**

If you want to keep Deskpro auth enabled but still want to disable the ability for users to reset their password, you need to modify the Helpcenter templates. Read more about editing templates in the admin guide: [Editing Help Center Templates.](https://support.deskpro.com/lv-LV/guides/admin-guide/help-center-2/help-center-design/advanced-content-editing/editing-help-center-templates)

From the template editor, find the template **Portal > User/profile-sidebar.html**. Find the HTML block that adds a link to the password page and remove it.

 $\pmb{\times}$